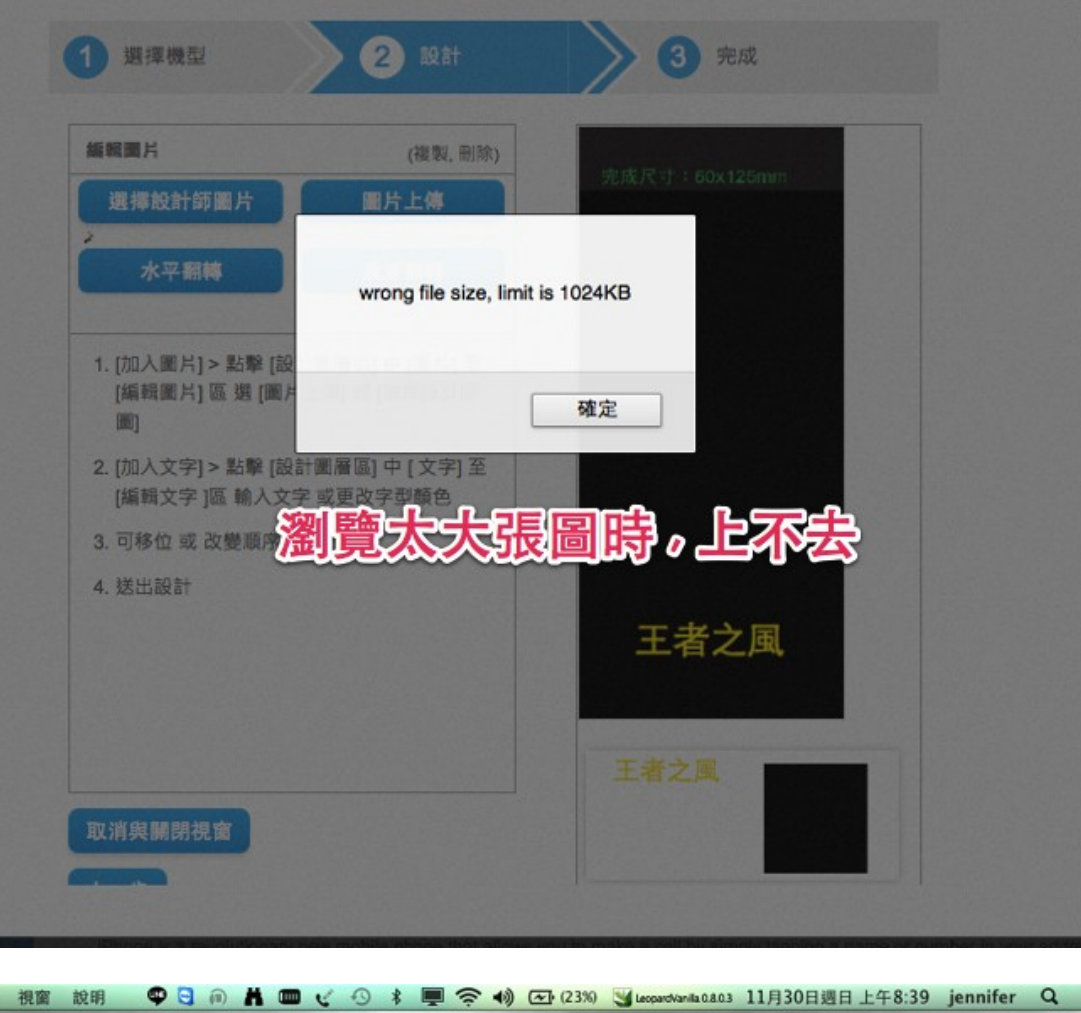

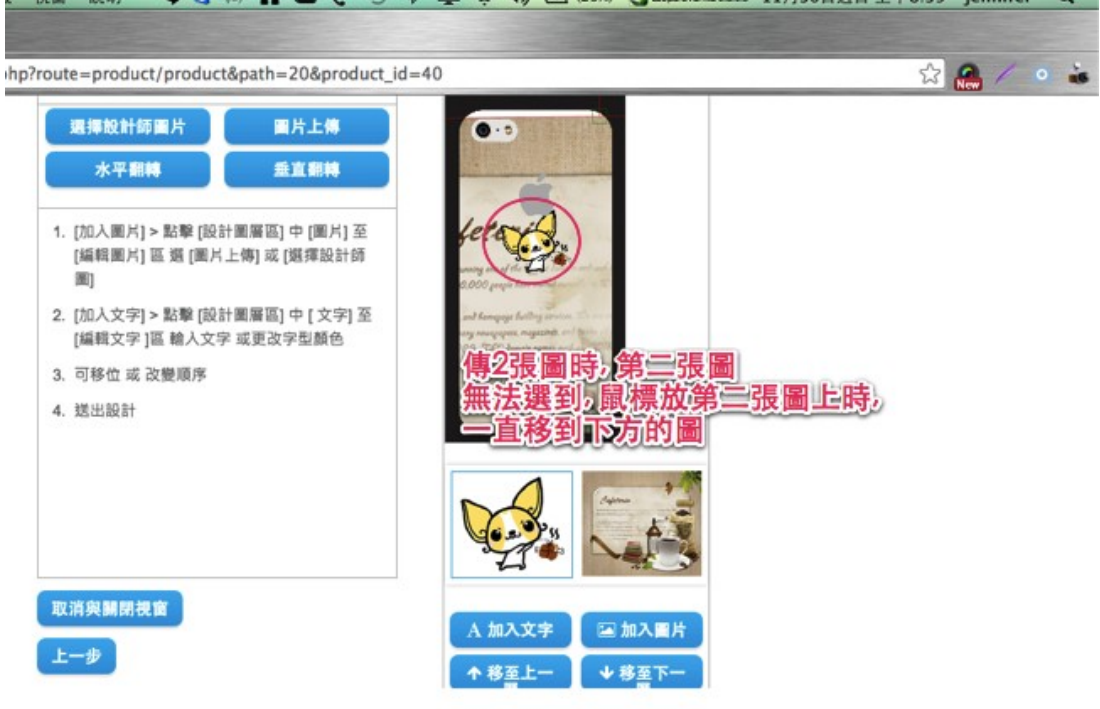

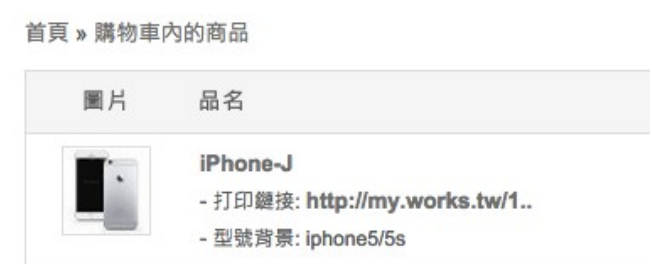

購物車頁的 打印鏈接 (可以 LINK )

結帳最後一頁的 (無法 LINK ) ~ 請加上 , 並兩邊都更改文字 品名 アンチョン エコ エコ 型號 數量 價格 合計 [iPhone-J](http://my.works.tw/14A0402/index.php?route=product/product&product_id=40)

- <mark>打印鏈接:</mark> http://my.works.tw/1..
- 型號背景: iphone5/5s
- 打印鏈接: → 預覽客製圖
- 型號背景: → 機殼型號

/index.php?route=product/product&path=20&product\_id=40

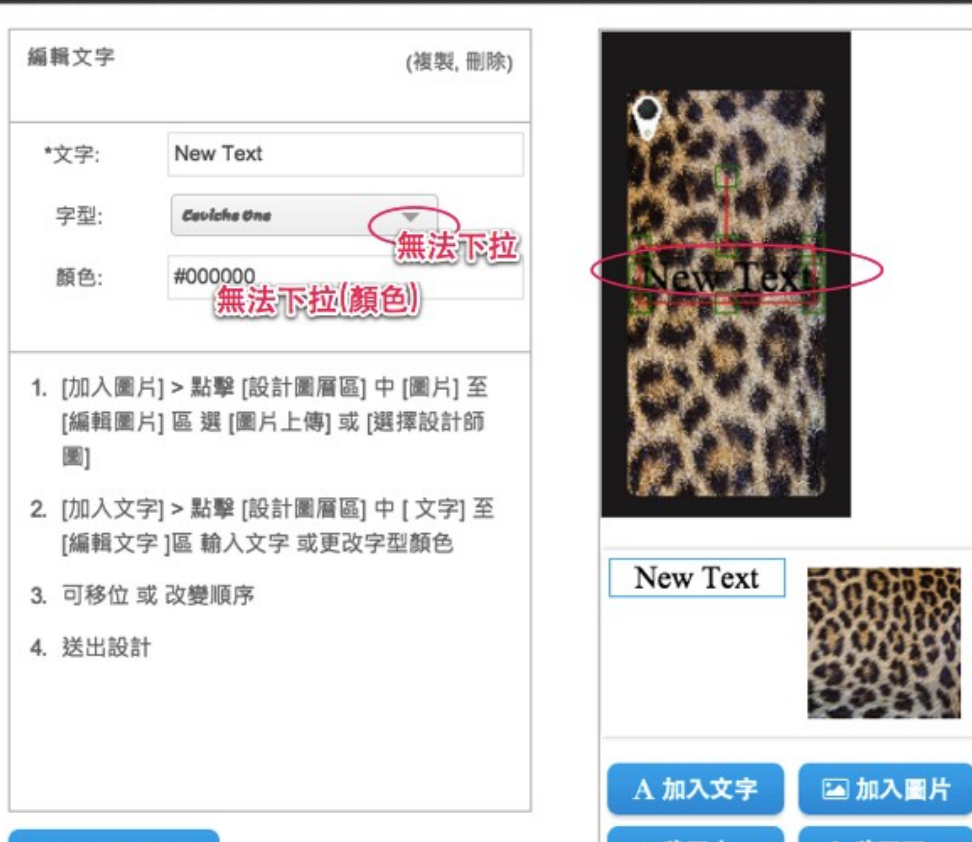

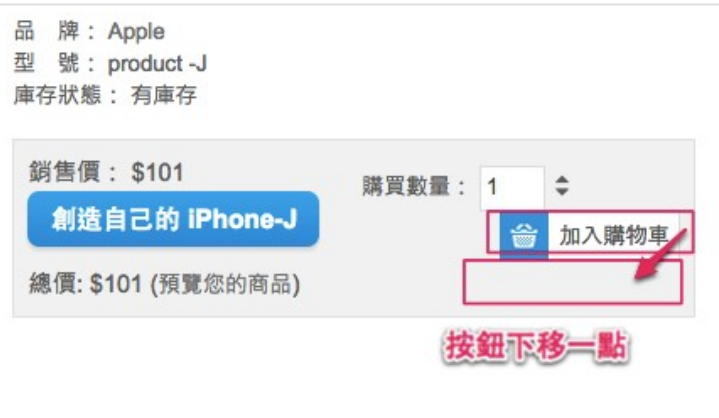

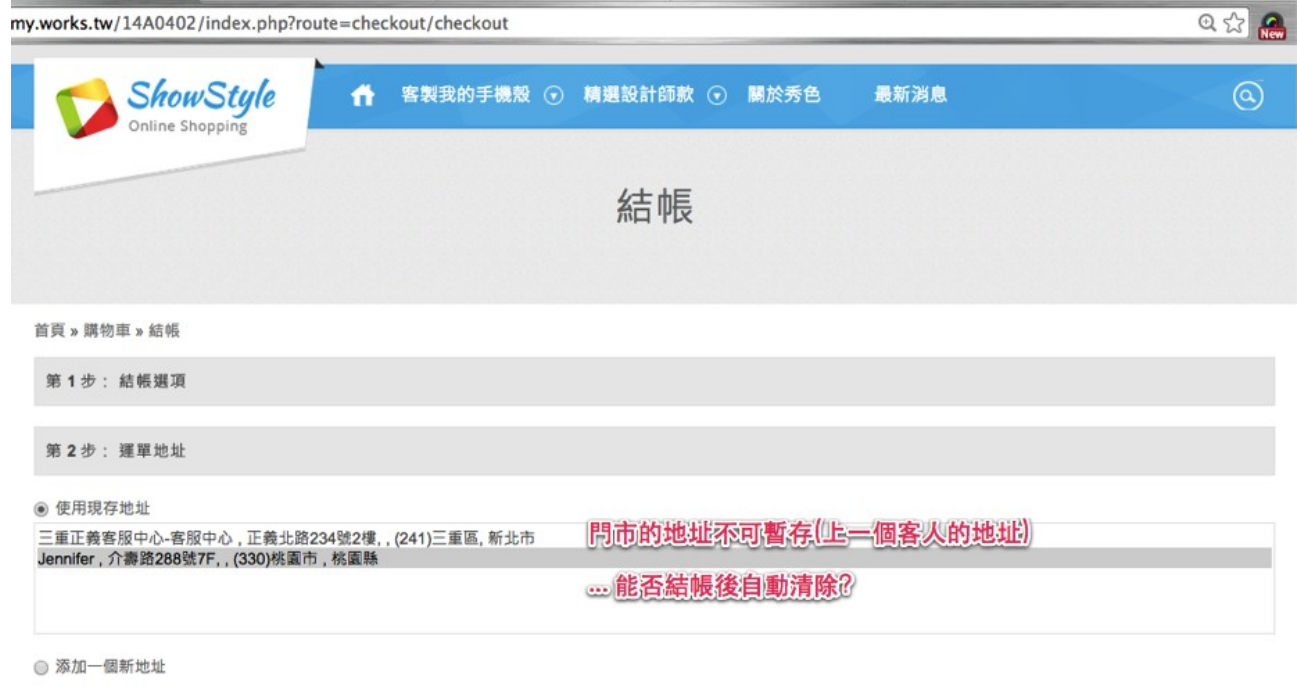

继续

[14/11/30 上午 12:48:41] hong: 門市結賬人員 登陸地址 http://my.works.tw/14A0402/index.php?route=account/login2 張號同門市人員賬號一樣,密碼默認都是 1111

門市(查帳)收款帳號登入 → 只有一件事 →更改訂單狀態 [可看<mark>[現金 / 未付款]</mark>訂單] & 去按下 [已付款] 按鈕 作用 & 若該 USER 退貨, 跑到門市去, 也用此帳密登入 , 更改狀態 [己退貨]

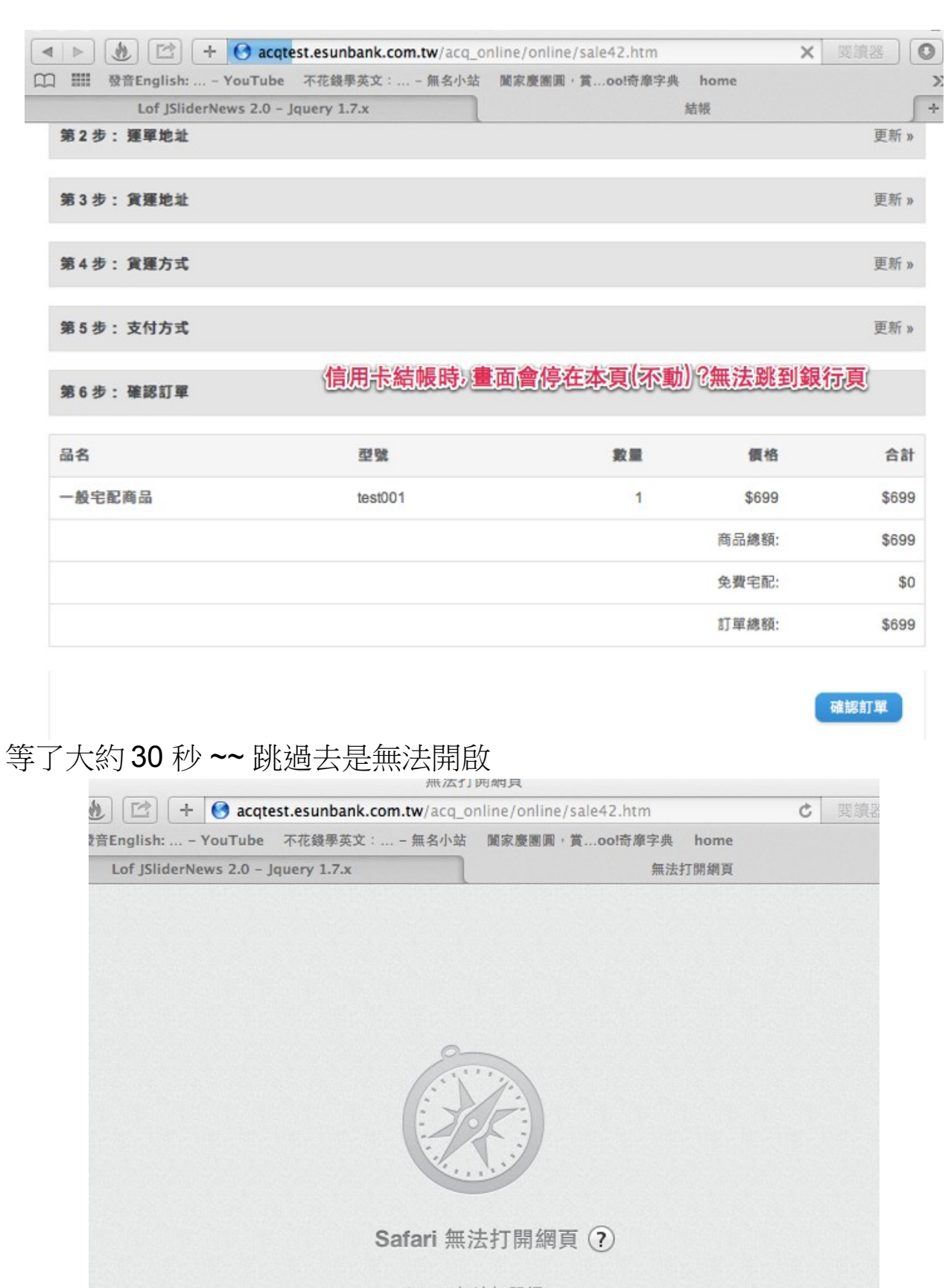

Safari 無法打開網 頁"https://acqtest.esunbank.com.tw/acq\_online/online/sale42.htm",因為此網 頁所在的伺服器沒有回應。

**\*\*優惠券\*\*** 

**1.批次發出離線使用的功能 OK, 但還有一功能是可發給 (所有 一般會員(非門 市)) (存在會員中心 我的折價券)的地方 >> 設定是否發出 給 全部會員 (不用單 一給)** 

**2.會員資料匯出 (CSV) – 可多次匯出** 

**3.每一門市據點有一櫃台編號可審核現金交易確認** 

 **門市取貨會員 (至門市櫃台退貨時) , 櫃台可將訂單取消 → 關連應收帳款(報表) 4.圖檔檔名 (編碼規則) → ( 訂單編號+圖檔編號 )** 

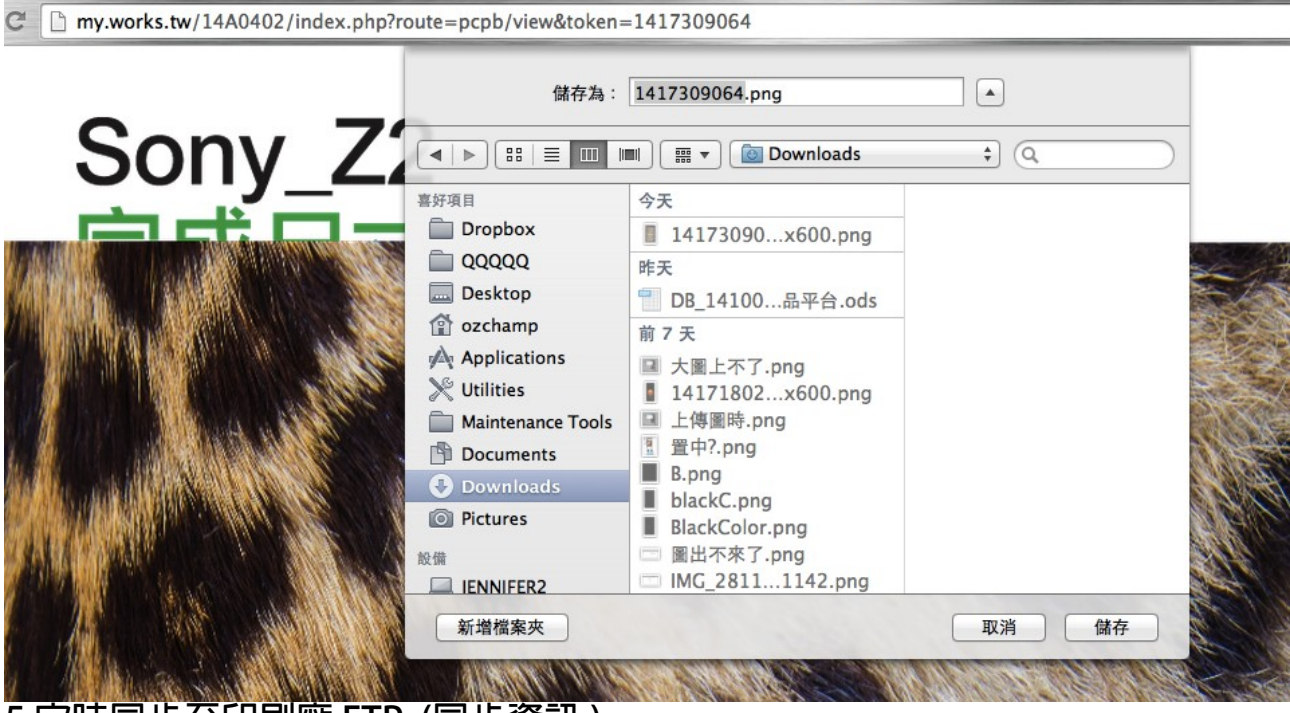

**5.定時同步至印刷廠 FTP (同步資訊 )**

**訂單的 EXCEL (檔名: 日期時間) & 圖檔(檔名 :訂單編號+圖檔編號)** 

**6.三份報表 (可匯出)** 

**7.會員 (可匯出 )**